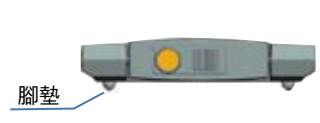

鏡頭濾光片

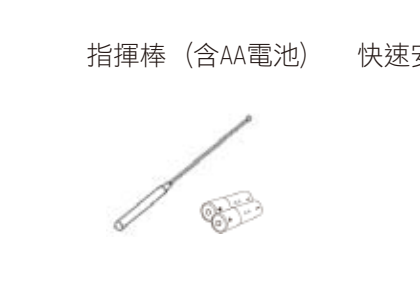

規格

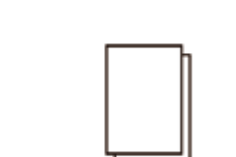

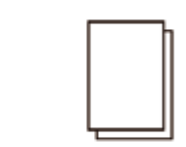

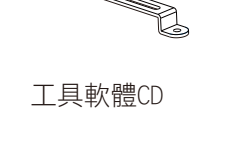

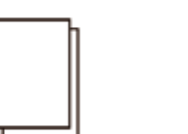

 $\circ$ 

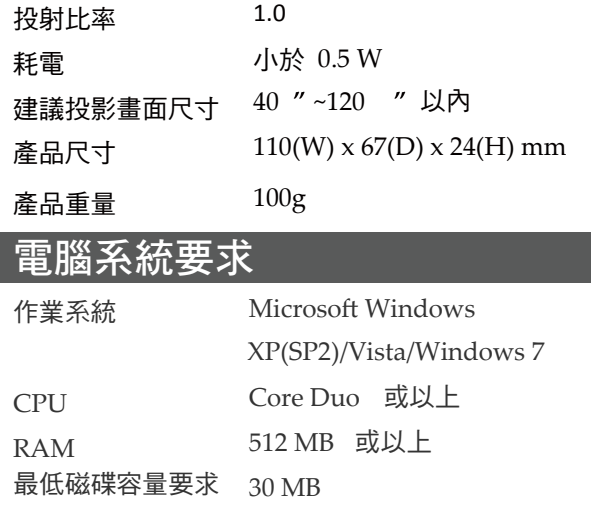

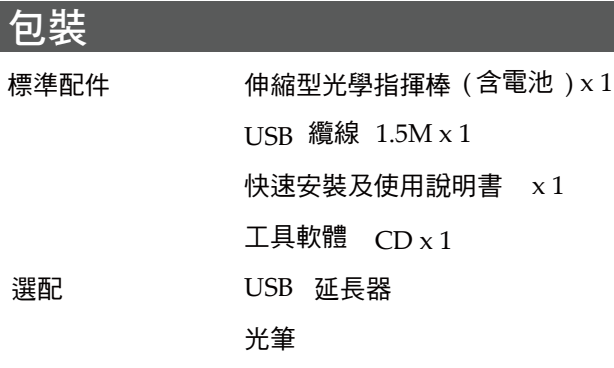

 將資料夾中的LightPenII\_for\_Stand.exe複製 捷徑到桌面,並執行程式。程式開啟後會在視 窗工作列上出現長佇圖示。滑鼠左鍵點選工具 列上的圖示後出現選項菜單。選取預覽視窗後 會出現可視區畫面顯示,如圖十。

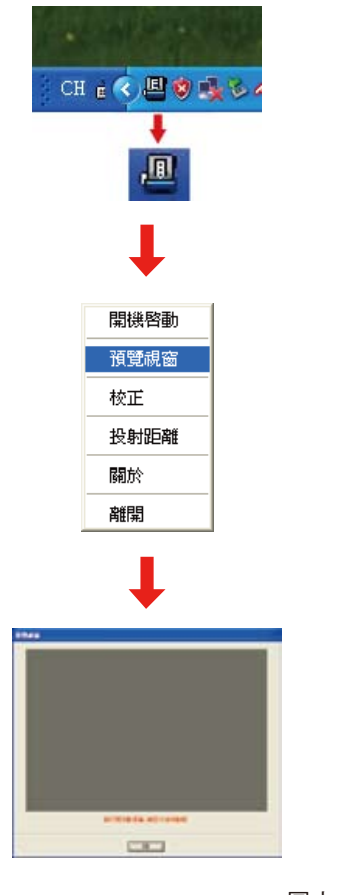

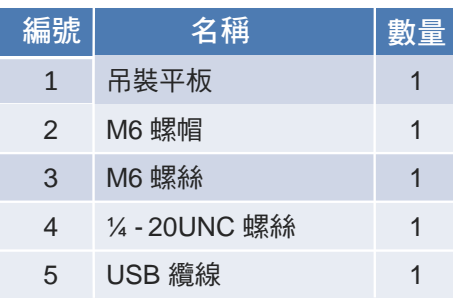

- 步驟五: 調整互動模組位置, 將互動模組調整至 投影機鏡頭正上方,使投影機鏡頭及互 動模組鏡頭位於同軸。
- 步驟六: 互動模組位置調整完成後,再將吊裝平板 上螺絲牢牢鎖固。

安裝零件介紹 ) 規格

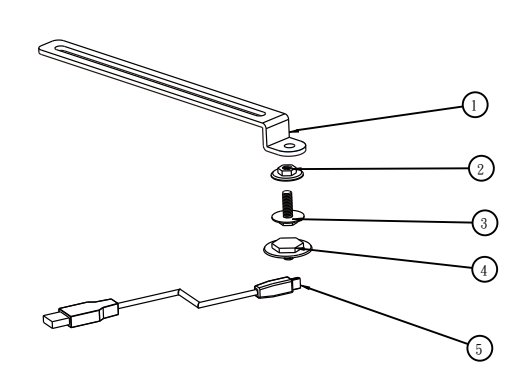

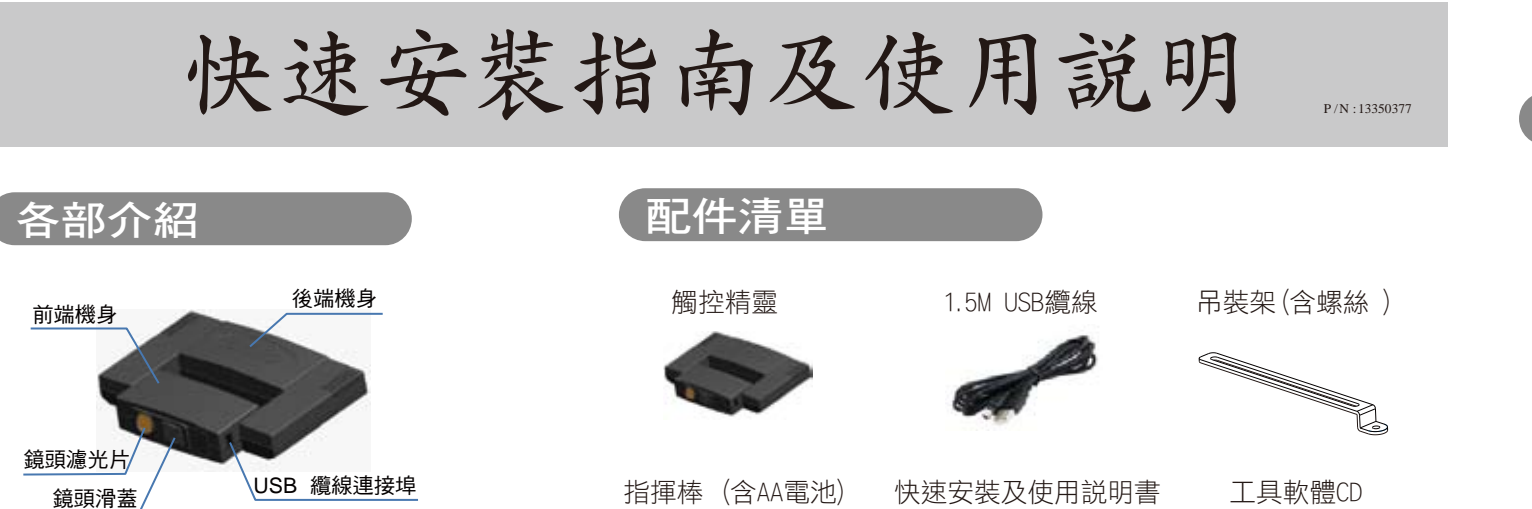

步驟七: 將互動模組的拉門拉開,以進行可視區確 認,如圖八、圖九。

步驟四: 將USB纜線插入USB埠,如圖六、圖七。

步驟三: 將互動模組鎖附於吊裝平板前端孔位上,

如圖四、 圖五。

步驟八: 將工具軟體CD置入光碟機後,複製LightPenII 資料夾至電腦硬碟。

步驟一: 檢視投影機吊裝架上之可安裝互動模組的

孔位,如圖一。

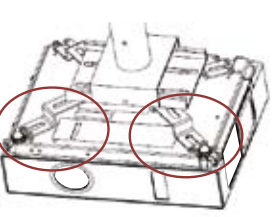

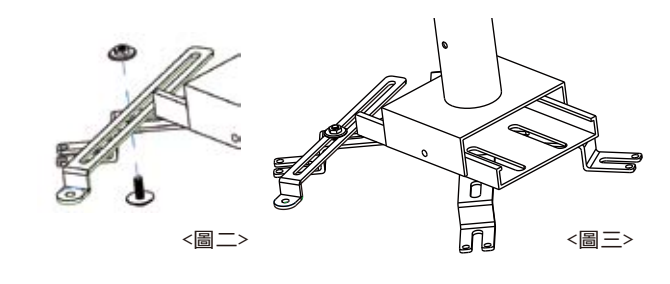

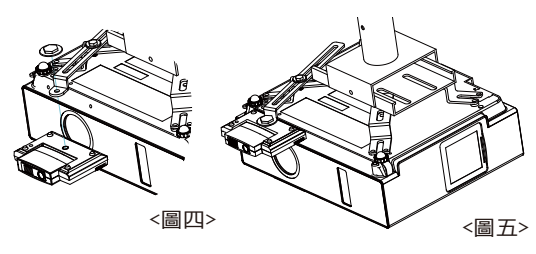

## 安裝步驟說明

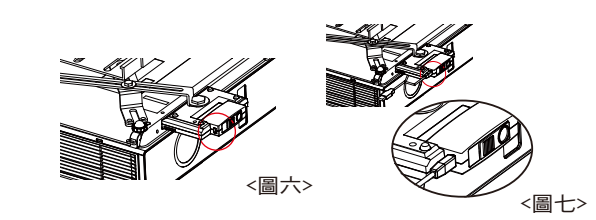

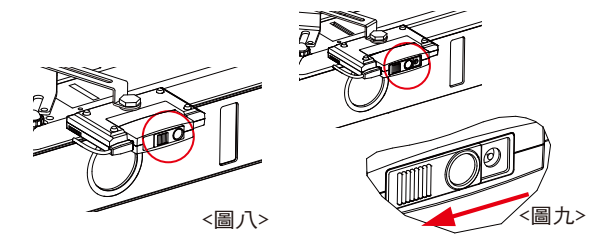

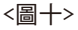

<圖一>

步驟二:確認可安裝互動模組的孔位後,取互動模 組的吊裝平板、螺絲及墊片,於選定的孔

位上鎖附吊裝平板, 如圖二、 圖三。

<圖十二>

驗與使用互動功能。

 $($ 如圖十二), 即可開啟LightPen II軟體體

步驟九: 進行可視區確認,可視區範圍於投影畫面內, 如圖十一(F)。

- 選擇距離
- 步驟 1:用滑鼠左鍵點選在工作列的"LightPenII"圖示。 1. 「指揮棒」的按鍵說明

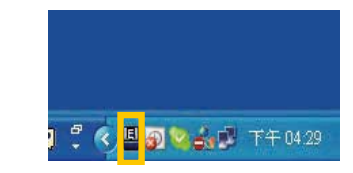

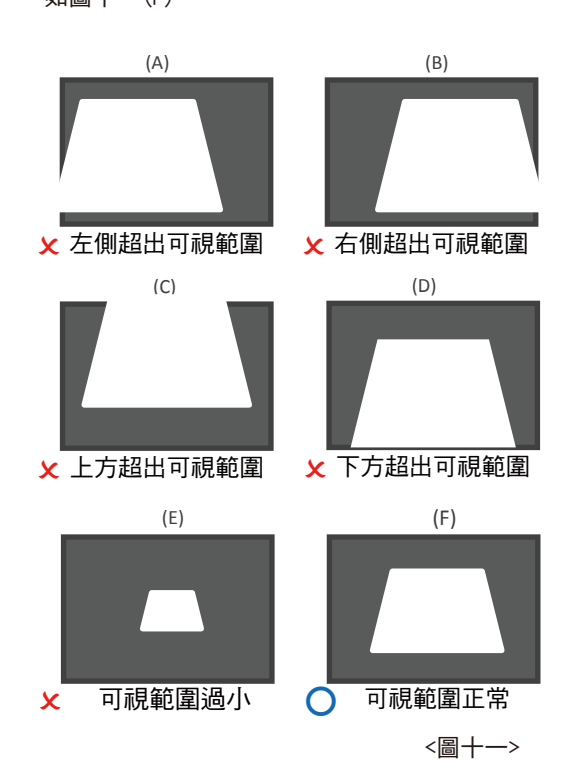

步驟十: 可視區確認完成後,將互動模組拉門關閉

步驟 2:點選"投射距離"。

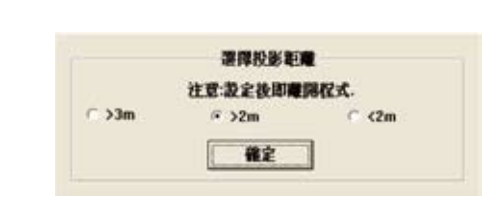

步驟 3:從快顯功能表選擇投射距離 (>3m、>2m、<2m)。

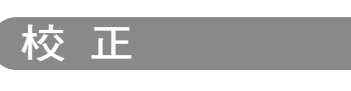

步驟 1:用滑鼠左鍵點選工作列裡的"LightPenII"圖示。

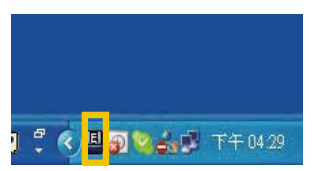

步驟 2:點選"校正"。

步驟 3:請按壓指揮棒按鈕或用光筆按壓(視投影大小而定), 並將筆尖點至綠色十字校正方塊的中心。十字校正 方塊會從綠色變成黑色,點選從螢幕左上方到右下 方9個綠色十字校正方塊後,再從中間的左方開始點 選"Z"字至右方,4個綠色十字校正方塊點選完畢。 當13個綠色十字校正方塊消失,即表示校正完成。 校正過程中盡量保持「指揮棒」或「光筆」的方向 ——<br>一致,以利準確定位。

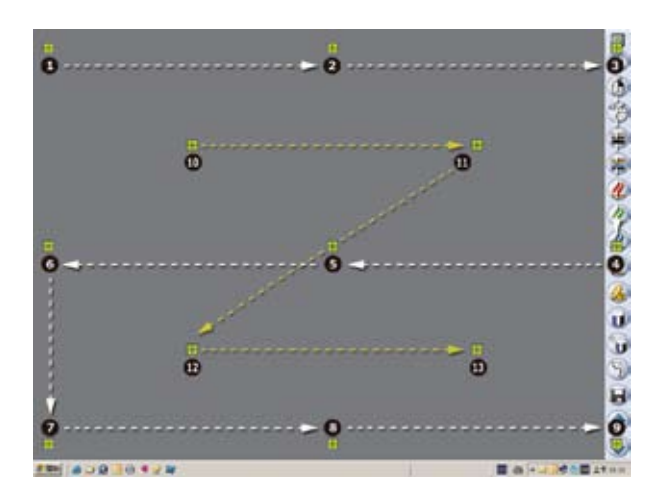

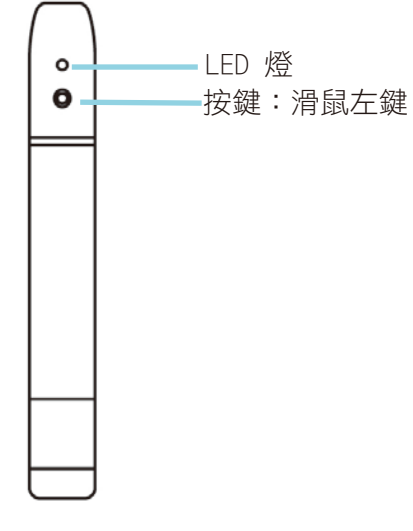

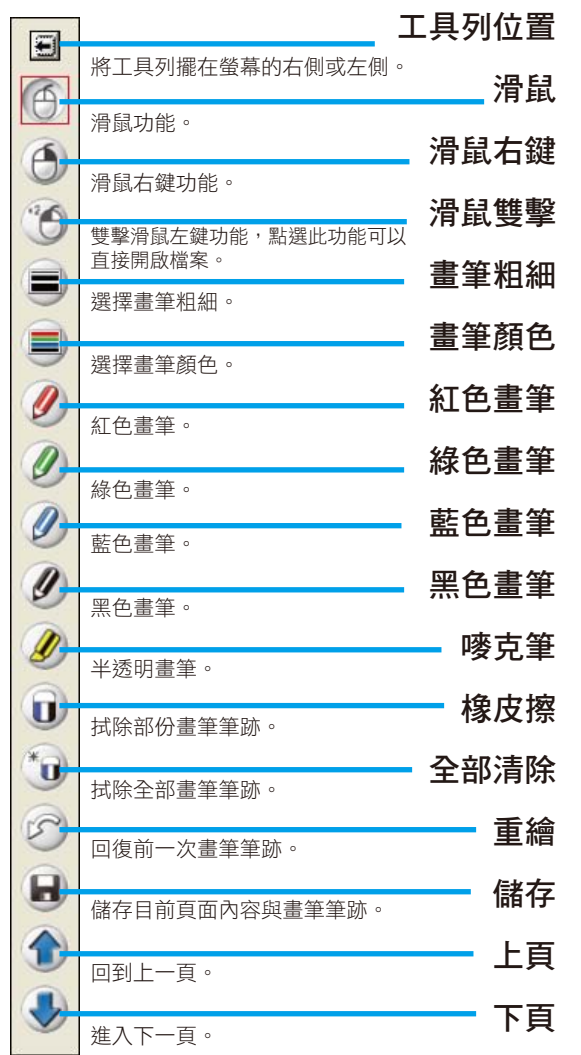

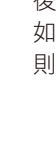

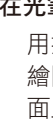

用指揮棒或光筆畫線。為了能持續從筆的筆尖發射IR,請在 繪圖時按壓按鍵。至於光筆的使用,請將筆尖按壓於投射畫 面上,光筆將持續發射IR光線。

## 如何使用

#### 在滑鼠模式(設定)

可以用指揮棒或光筆代替滑鼠指標功能。 直接按壓指揮棒或光筆的按鍵亦如同按滑鼠左鍵或雙擊。 或者直接點選LightPen Tool Bar執行滑鼠右鍵及雙擊功能。 若滑鼠於同一位置停留2-3秒,則滑鼠自動執行右鍵功能, 如下圖所示:

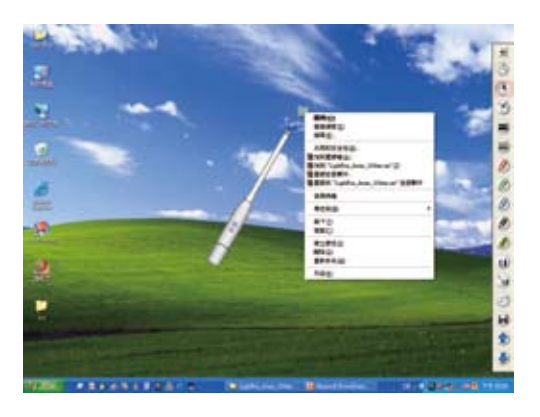

#### 在光筆的模式

畫筆的粗細及顏色可以改變。 繪畫的影像及背景可以儲存。

注意

### 切換畫筆或滑鼠模式

將"指揮棒"或"光筆"筆尖放置投影影像外的上方或下方,然 後按壓按鍵,即可切換滑鼠與畫筆。

如果切換為滑鼠,則工作列上的圖示顯示為 $\bigcap$ ; 切換為畫筆 則顯示為 ♪

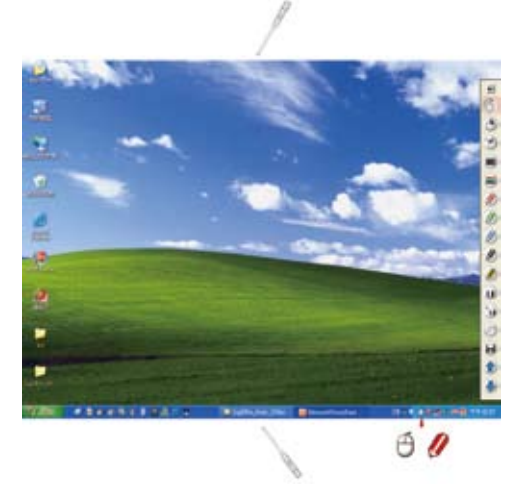

配件說明

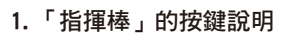

# 工具列說明

 改變工具列位置或隱藏工具列有一個快速的方法。 於螢幕外左或右邊,按下「指揮棒」或「光筆」按鈕可更換 工具列位置,顯示或隱藏工具列。